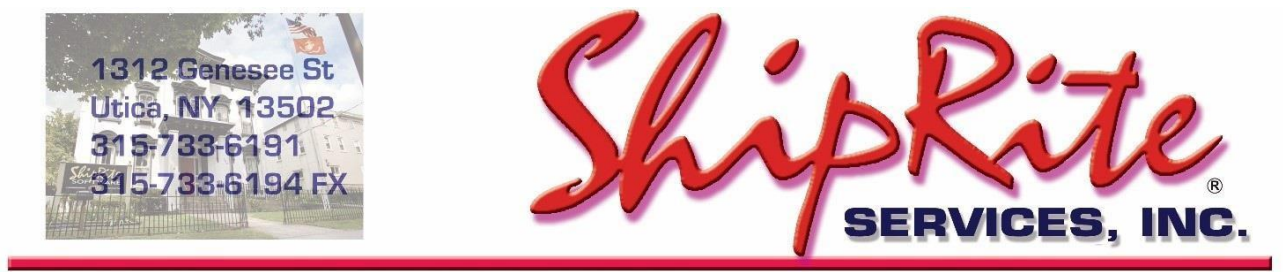

www.shipritesoftware.com

info@shipritesoftware.com

# **ShipRite Update v.10.21.6 – Build 1**

**Crucial Rate update for USPS, FedEx, and UPS. This update must be installed by 10/3/2021**

#### **Overview**

- Time to Download: 25-40 Seconds.
- Time to apply update: 2-5 minutes**.**
- When first opening ShipRite, the top header should read **v.10.21.6 – Build 1.** If it does not, please re-download the update.
- New USPS Rates effective 10/3/2021 12/25/2021
- New UPS Peak Surcharges effective 10/3/2021 1/15/2022.
- New FedEx Peak Surcharges effective 10/4/2021 1/16/2022.

**Note: DO NOT wait until the carrier changes take effect to download and install this update. Installing early won't affect your current rates and helps ensure support availability if necessary.**

> Technical Support will be available Saturday 10am – 3pm EST. Monday – Friday 8am-8pm EST.

### **Installation**

- 1. Backup your ShipRite database. You should be backing up DAILY. If you are not, please go to [www.shipritesoftware.com/FAQS](http://www.shipritesoftware.com/FAQS), download the "Backup ShipRite" instructions, and then apply the backup procedure.
- 2. The Update has to be done on the server computer with ShipRite closed on allother workstations.
- 3. On the server, from the main ShipRite screen, click on the EOD button. In the top right corner, click on the Program Updates button.

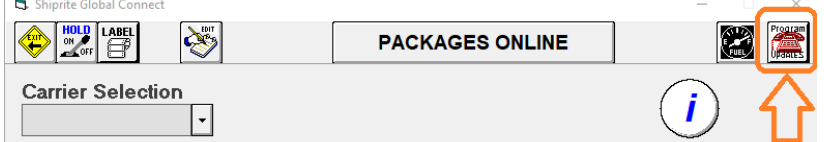

#### **If Program Update button does NOT work, go to the next page of this document to manually download the update!**

4. A ShipRite Updates status screen will display with information that the update is being downloaded. Depending on your internet speed, this can take a few minutes to complete. When done, a message will display informing you that the Update downloaded successfully. Close the screen and close out of ShipRite completely.

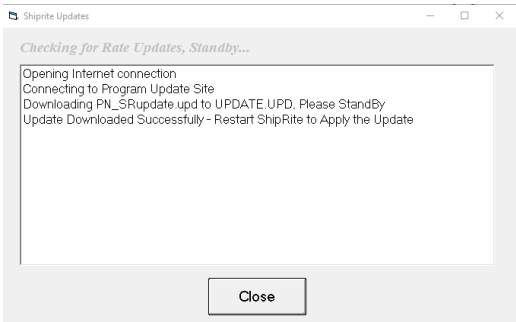

- 5. After closing ShipRite, open it right back up from the desktop shortcut. During the initial startup, a message will appear stating the Program Update has been located. Click YES to install the update.
- 6. If an updated version of the ShipRiteNet 4.5 module needs to be installed, a prompt will come up to install it. Follow the prompts to install it aswell.
- 7. After the installation is completed, start ShipRite back up from your normal icon. The first time ShipRite is started up, the software will go through a loading procedure. This isnormal.

#### **The update is now completed.**

### **If Program Update button fails to download the update:**

It's possible that a firewall or anti-virus software blocks the Program Update from being downloaded. If that is the case follow these instructions:

- 1. Click **[<<HERE>>](http://support.shipritesoftware.com/ShipRite_Updates/Update_10.21.6.exe)** to manually download the update.
- 2. SAVE to your desktop. Double click on the file name: Update\_10.21.6.exe
- 3. Click NEXT to start the loading process, then FINISH to complete the installation.
- 4. If a message comes up to install the SAP Crystal Reports Runtime Engine, follow prompts to install.
- 5. If you receive prompts that the ShipRiteNet 4.5 module needs to update, go ahead and click YES and continue until done. Click CLOSE when done. If prompted to Repair or Remove, select Repair.
- 6. Start the ShipRite Program from the normal icon. You may get a message that X number of Database fields were added. This is normal. You will be required to restart the program again.
- 7. At this point start up ShipRite on the workstations.

Once the ShipRite Main Menu screen pops up, you are updated.

#### **Workstations**

After the server is updated, start ShipRite on any additional workstation that is present.

The first time ShipRite is started up on a workstation, a popup message may appear to install the "SAP Crystal Reports Runtime Engine" on each workstation if not already installed. Follow prompts on screen to install.

Start ShipRite back up.

If the ShipRiteNet 4.5 module needs to be updated on the workstation, a popup message will appear ("Failed to Load ShipRiteNet 4.5 module"). Press YES on that pop-up dialog and follow prompts on the screen to install the current ShipRiteNet module.

**If prompted to repair or remove ShipRiteNet4.5, select Repair.**

### **New USPS Rates**

USPS is increasing their rates for the 2021 holiday season. USPS Rates will change automatically on October 3rd. When ShipRite is started up for the first time on or after that date, a message will display that the USPS rates have been loaded.

At that time, please verify that the correct USPS rates have been loaded. Go to Actions > Table Management > Service Tables. Spot check the following tables to ensure that the correct USPS rates are loaded.

#### **(USPS-PRI) Priority Mail**

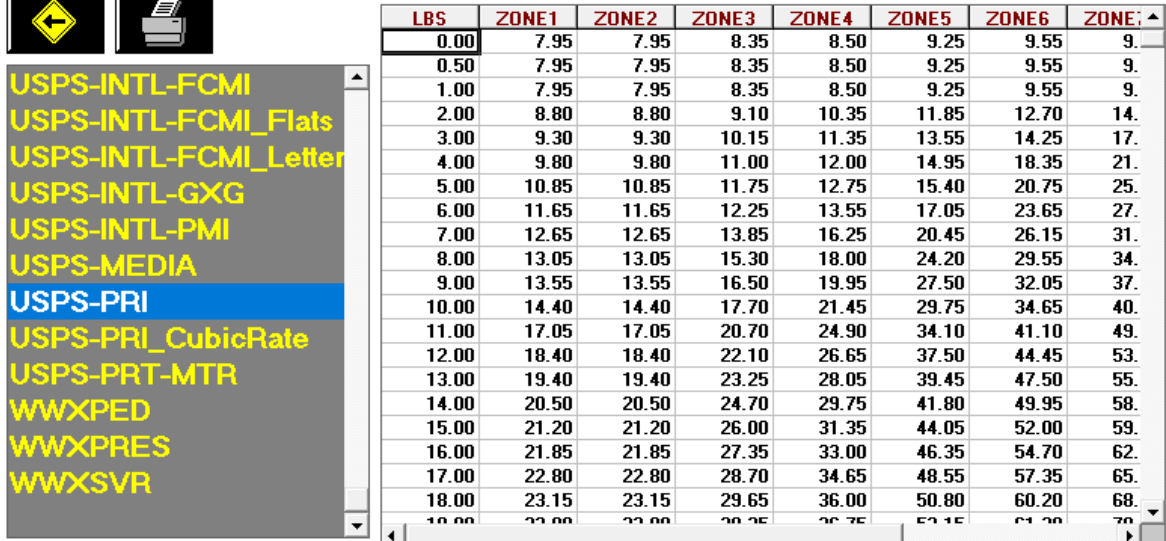

#### **(USPS-EXPR) Priority Mail Express**

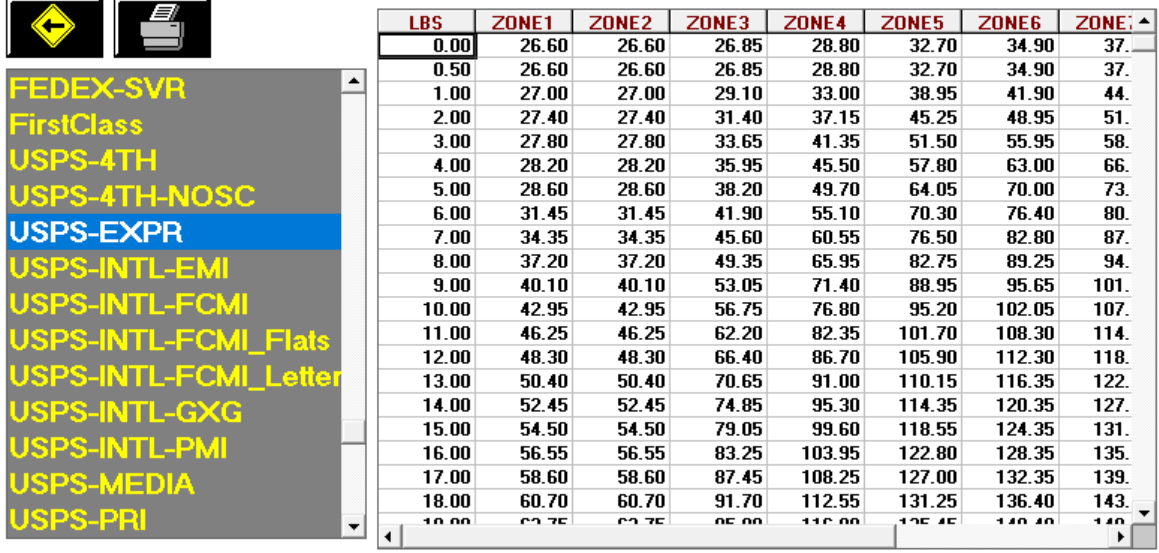

#### **Flat Rate Pricing**

There has been a slight increase in the pricing of Flat Rate Boxes and Envelopes. To adjust your Flat Rate Retail pricing go to Actions > Table Management > Master Shipping Table > USPS > Packaging.

### **Set UPS Peak Surcharge Pricing**

UPS has raised the price of the Peak Additional Handling surcharge from \$3.50 to \$6.00 and the Peak Large Package Surcharge from \$40.00 to \$60.00. This update will automatically load the correct pricing on 10/3/2021.

#### **UPS Authorized Shipping Outlets (ASO's) are exempt from these charges.**

- If you are an ASO, you can go to Setup > General Setup Options > Options > ENABLE Charge UPS Peak Surcharges and set that to OFF. If you still wish to charge for these as an additional profit, then turn the option ON, then set the Cost fields to \$0.00 in the master shipping table (see instructions below on how to set pricing).
- If you are NOT an ASO, go to Setup > General Setup Options > Options > ENABLE Charge UPS Peak Surcharges and set that to ON.

Save and Exit when done.

If you need to adjust the pricing of the peak surcharge, then go to Actions > Table Management > Master Shipping Table > UPS > Peak Surcharges.

**Please note:** the original peak surcharges effective 7/4/2021 will still be listed on the top of the list. *Scroll Down to the Additional Handling and Large Package surcharges that have the DateFrom as 10/03/2021,* and adjust the pricing there as necessary.

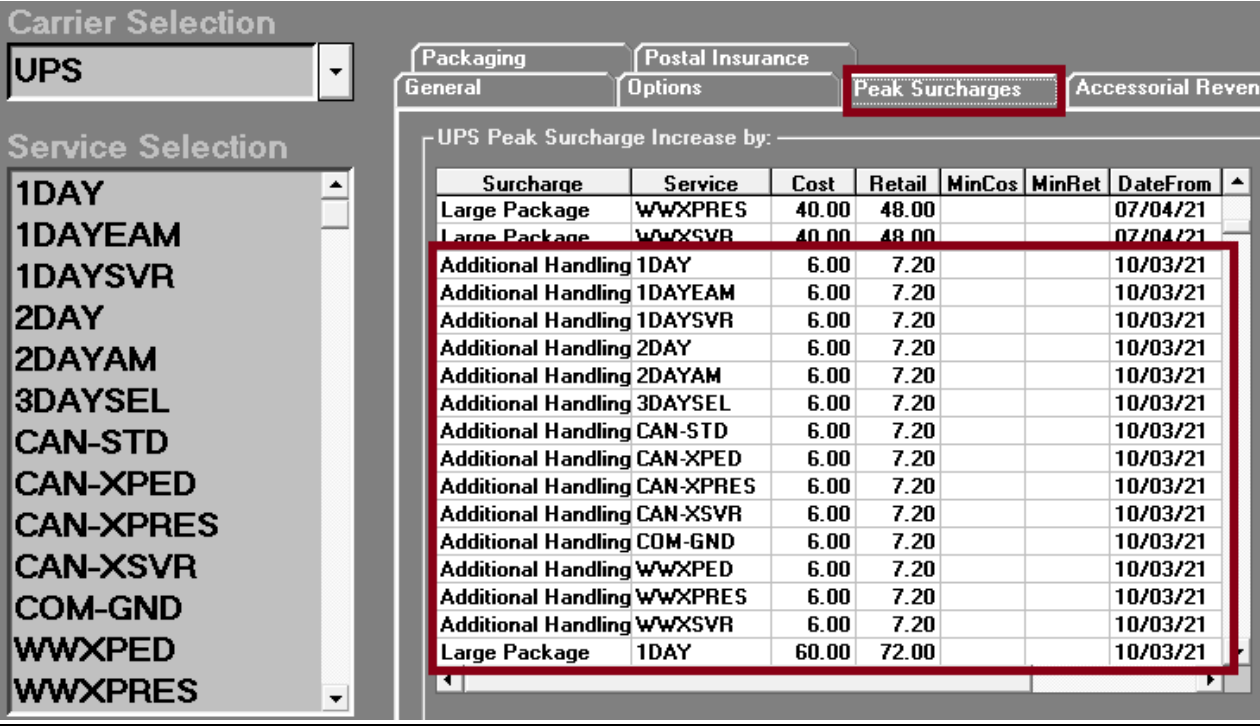

## **Set FedEx Peak Surcharge Pricing**

FedEx has raised the price of the Peak Additional Handling surcharge from \$3.50 to \$5.95 and the Peak Oversize Charge from \$30.00 to \$62.50. This update will automatically load the correct pricing on 10/4/2021.

Please make sure that these surcharges are enabled by going to Setup > General Setup Options > Options > ENABLE – Charge FedEx Peak Surcharges.

If you need to adjust the retail price of the peak surcharge, then go to Actions > Table Management > Master Shipping Table > FedEx > Peak Surcharges.

**Please note:** the original peak surcharges of \$3.00 effective 6/21/2021 will still be listed on the top of the list. *Scroll Down to the Additional Handling surcharges that have the DateFrom as 10/04/2021,* and adjust the pricing there as necessary.

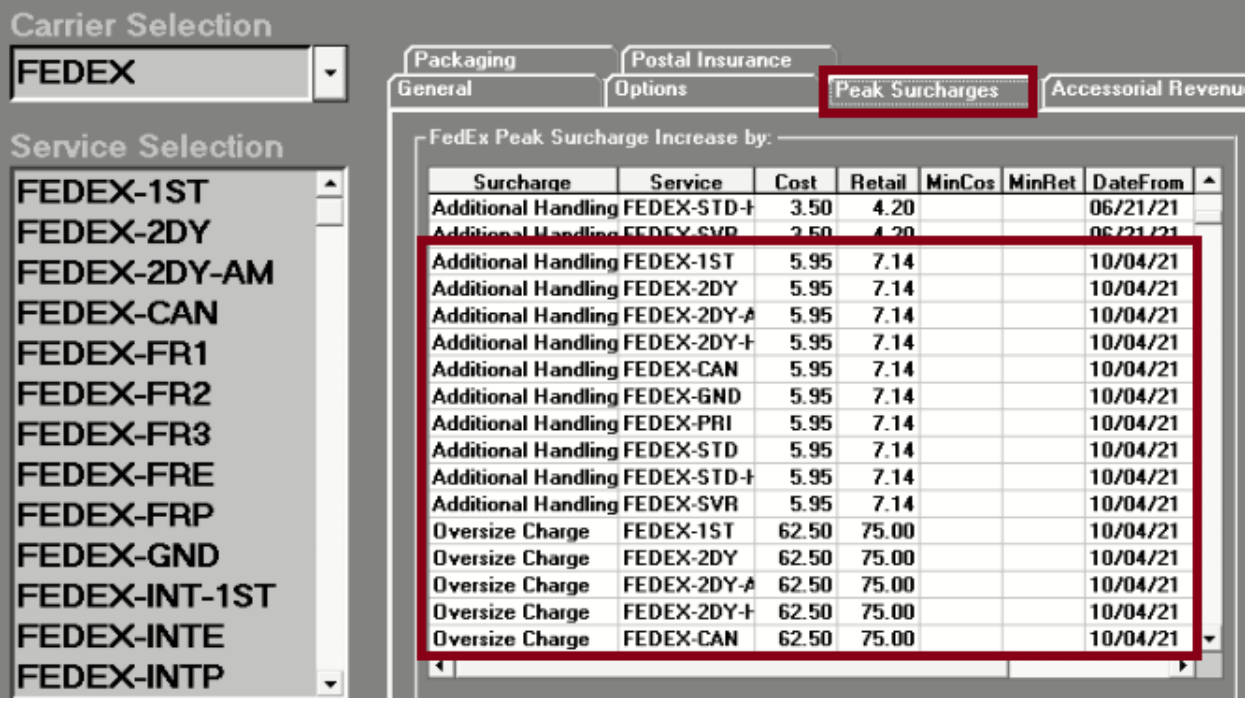

**FedEx Authorized Ship Centers (FASC's)** are exempt from the Additional Handling Peak Surcharge for all services **EXCEPT GROUND**.

If you are a FASC, you can still charge your customer for this surcharge as additional profit. Simply set the Cost to \$0.00 for all Express services.

If you chose to pass the savings on to your customer, then you can zero out both the Cost and Retail columns for express services.

Remember, to leave the cost pricing for FEDEX-GND and FEDEX-CAN Service as you are not exempt from those.

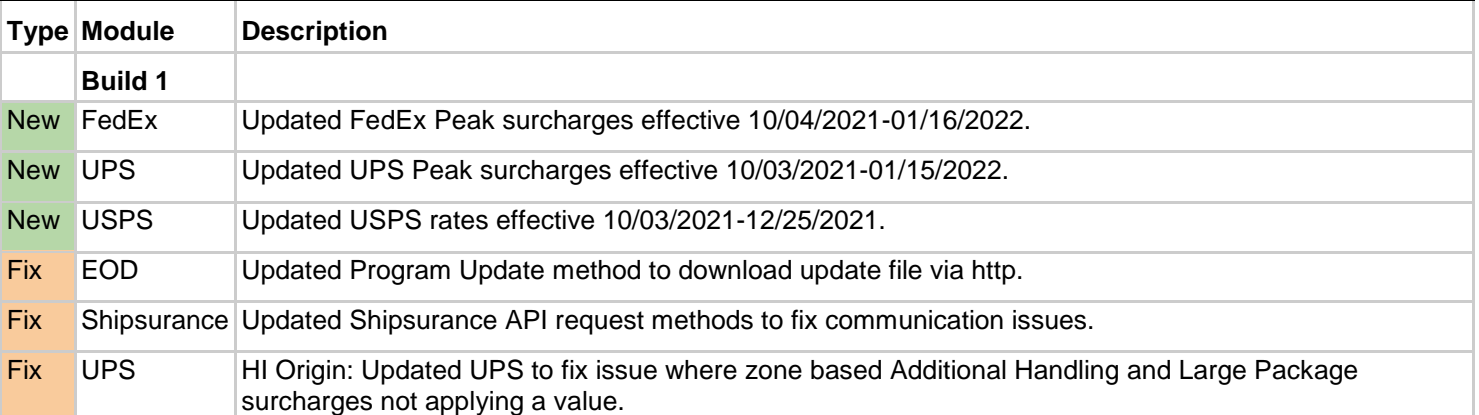

# **Fixes Included in version 21.6**